## How to upload an assignment to eLearn

1. Navigate to elearn.eq.edu.au in Chrome. Or use the eLearn shortcut on your desktop

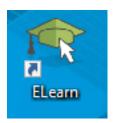

2. Select your Subject upload area from the list on the right hand side of the page

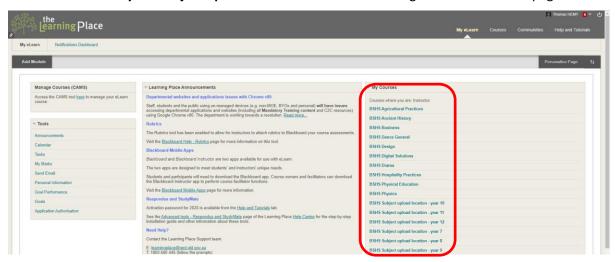

3. Go to the **Assignments page** on the left panel then select the department which your class belongs to, then **click on your course code**.

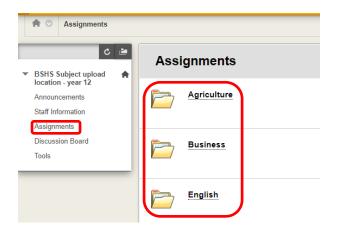

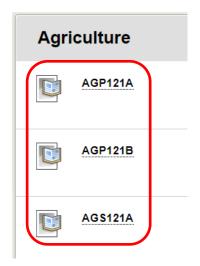

4. Click **Browse My Computer**, navigate to where your finished assignment is located and click **Open**, then **submit** the assignment.

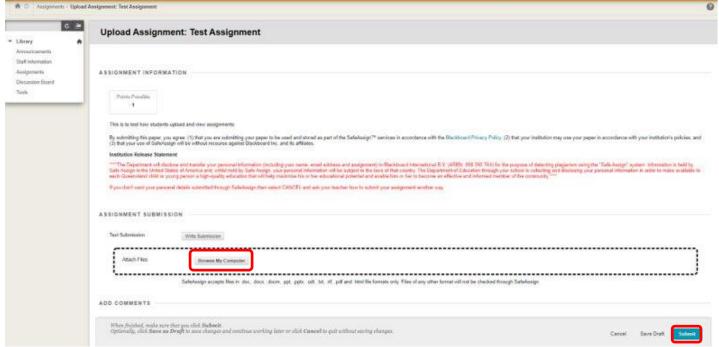

- 5. If you want to make sure that there have not been any formatting errors in the upload, you can download the assignment again to check. It is recommended to upload a PDF as a word document might change unexpectedly. To do this in word, click **File -> Export -> Create**PDF/XPS
- 6. Otherwise you can refresh the page after a while to see the originality score in the top right and view the report to see which sections have been flagged.

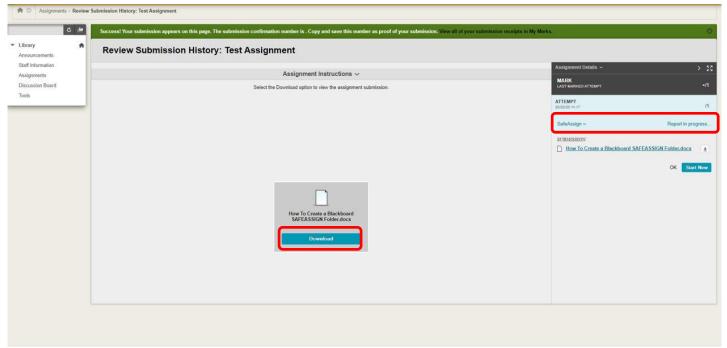

7. Done!